# キャンパス情報システム ユーザー登録の方法(大学院生用)

○キャンパス情報システムを利用するためには,まずユーザー登録が必要です。以下の手順でユーザー登録を行 わないと、履修登録等が行えませんので、必ず時間に余裕をもってユーザー登録を行ってください。 ○ユーザー登録で登録したメールアドレスが,大学からの連絡用メールアドレスとして登録されます。普段使用 している携帯電話及びパソコンのメールアドレスを登録してください。(登録したアドレスは後から変更可能で す。)

※ 注意! 携帯電話から利用する場合は、パケット通信料金がかかります。 携帯電話の機種によっては接続できない場合があります。 携帯のメールアドレスを登録する場合,迷惑メール等の受信拒否設定で,大学のドメイン (『 shinshu-u.ac.jp 』 からのメールは受信できるようにしてください。

## 1. キャンパス情報システムへの接続方法

### (1)パソコン・スマートフォンからの接続方法

あなたのパソコンやスマートフォン,演習室等のパソコンでネットワークに接続する場合は, ACSU (握手) から信州大学のネットワークに接続します。ACSU のログイン ID とパスワードは「信州大学学生氏名等確認/ アカウント通知書」で確認してください。ログインした後,メニューからキャンパス情報システムに接続できま す。シラバス参照・eALPS も ACSU から利用できます。自分のパソコンの「お気に入り」に登録しておきま しょう。

## ◆ACSUホームページURL

### https://acsu.shinshu-u.ac.jp/

→ メニュー: SingleSignOn (LDAP 等):「キャンパス情報システム」を選択

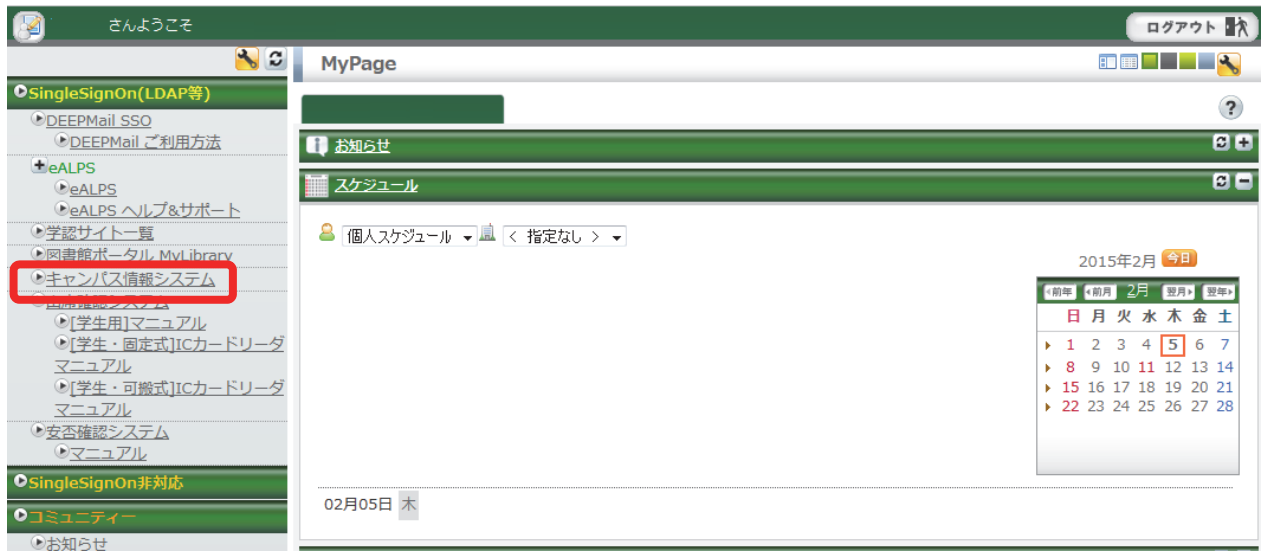

#### (2)携帯電話からの接続方法

 ①携帯電話のインターネット接続機能から,キャンパス情報システムのURLを直接入力し接続します。ブッ クマークに登録しておきましょう。インターネットへの接続方法は,携帯電話のマニュアル等を参照してく ださい。

#### ◆キャンパス情報システム URL http://campus.shinshu-u.ac.jp/

※右のQRコードから接続できます

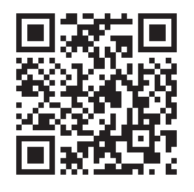

②学籍番号とパスワードを入力してログインをクリックします。学籍番号, パスワードは「信州大学学生氏名等確認/アカウント通知書」で確認してく ださい。 キャンパス情報システムのログインには、ACSU のパスワードを使用してい ます。パスワードの変更は ACSU のメニューから行います。キャンパス情報 システムにはパスワード変更機能はありません。

## 2.キャンパス情報システムユーザー登録方法

キャンパス情報システムを利用するには,ユーザー登録 が必要となります。ユーザー登録は以下の手順により行う ことができます。

(1)キャンパス情報システムに初めてログインすると, 右の「キャンパス情報システム利用者登録」画面が開き ます。

研究科・専攻,氏名,学籍番号の記載内容に間違いが ないか確認し,ローマ字氏名,e-mail アドレス(PC 用, 携帯用),現住所,電話番号,保証人(父母等),帰省先· 緊急連絡先(1),緊急連絡先(2)の情報を入力してく ださい。(信州大学出身者で学部又は修士課程在籍時のデ ータを引き継いでいる場合は,その内容が初期値として 表示されます。)

住所については,郵便番号欄横の「番号検索」ボタン を押すと,画面が別に開いて郵便番号検索画面が表示さ れます。該当の地名をクリックすると,その郵便番号と 住所を元の画面の「郵便番号」,「都道府県」,「市町村等」 の入力欄にコピーできます。

各項目の入力を終了したら,画面下部にある「確認」 ボタンを押してください。

# キャンパス情報システム利用者登録

キャンパス情報システムを利用するには、初めに、あなたの学籍情報を登録する必要があります。

バスワード

ログ インリセット

信州大学 <u> .....、、 .</u><br>キャンパス情報システム

こください。

学籍番号(1-ザーID):

。<br>『後録メールの確認】携帯メールを

【登録プルの唯略】携帯メールを受信をお場合、送惑メール等の受信<br>信相否設定で,大学のドメイン『<br>shinshu-u.ac.jp』からのメール<br>を受信できるように設定しておい

AM2:00-5:00は、バックアップのため -時的にシステムが停止します。

呼び

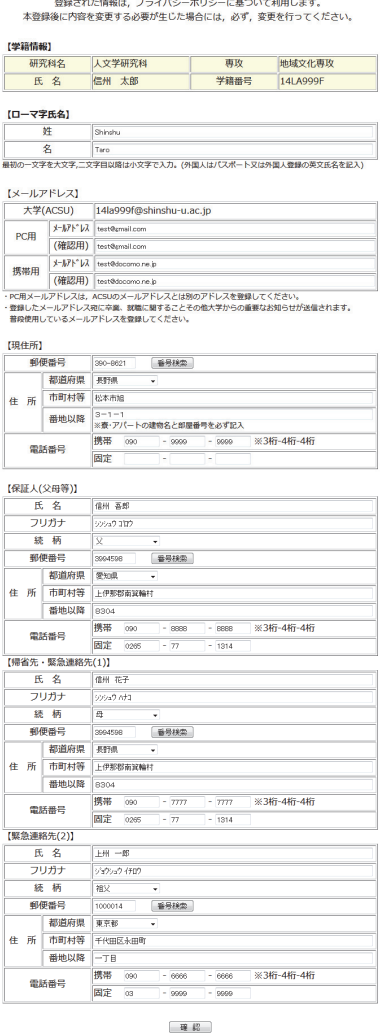

 $2/5$ 

(2)右のように入力内容確認画面が表示されますの

で,入力内容の確認を行ってください。(この段階で

は,まだ入力内容の確定はされておりません。)

入力内容が正しければ、「登録」ボタンを、訂正す る場合には,「入力に戻る」ボタンを押してください。

※入力内容に問題があると,以下のようなエラーメ ッセージが表示されますので,入力内容の訂正,また は不足項目の入力をしてください。

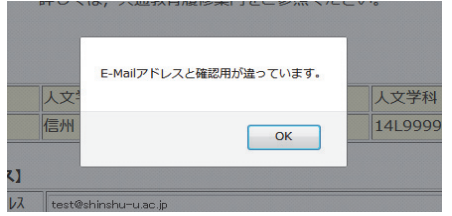

## (3)ユーザー登録が完了すると,以下の画面が表示さ れ,登録した e-mail アドレスあてに確認用のメール をお送りします。

#### 登録が完了しました。

※30分以内にメールが届かない場合は、メールアドレスに打ち間違いが無いか確認してもう一度登録してください。<br>それでも届かない場合は、メールの受信フィルターで"shinshu-u.ac.jp"からのメールが受信許可に設定されているかを確認してください。 (携帯電話会社によっては「なりすまし規制」の回避設定が必要な場合があります)

> 学籍情報は担当者が確認してから登録しますので、変更が反映されるまで数日かかる場合があります。 登録が完了しましたらメールでご連絡します。

## ユーザー登録確認用メールの例

件名:キャンパス情報システム利用者登録受付のお知らせ 本文:キャンパス情報システム利用者登録を受け付けました。 下記アドレスにアクセスすることにより、キャンパス情報システム が利用可能になります。

http://campus.shinshuu.ac.jp/CampusWebJunc.dl1/confmail?ID=xxxxxxxxxxxxxxxxxx

※PC 用と携帯用の両方のメールアドレスを登録した方は、それぞ れの確認メールのアドレスにアクセスして下さい。

#### ●登録内容

I

・・・・・・・・・・・・・・

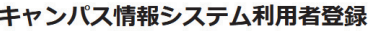

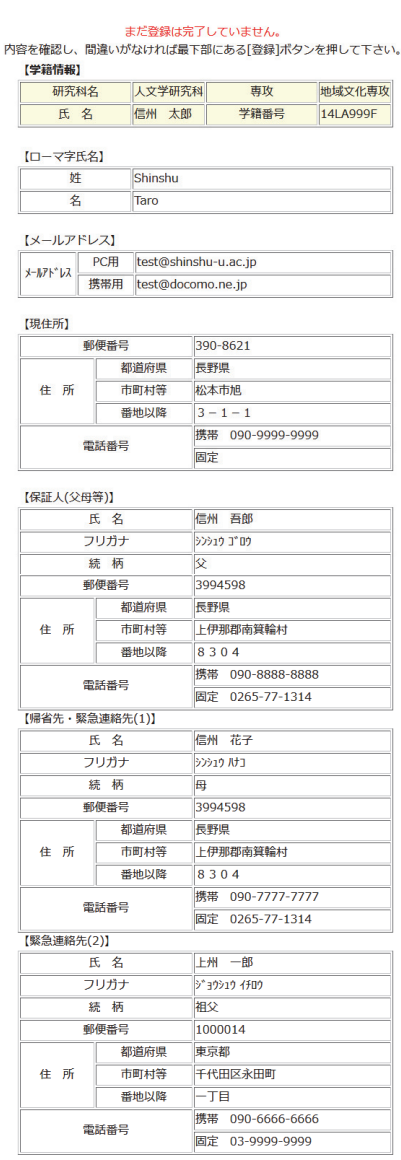

**全 録 | 入力に戻る |** 

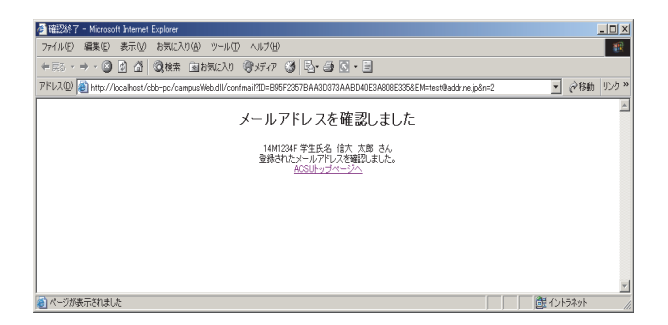

(4)確認用のメールに記載された URL にアクセスすると上右側の画面が表示され,キャンパス情 報システムが利用可能になります。引き続きキャンパス情報システムを利用する場合は,この画 面に記載された「ACSU トップページへ」のリンクをクリックして ACSU に再度ログインし, メニューからキャンパス情報システムを選択してください。

PC用・携帯用の両方のアドレスを登録した場合は、両方のアドレスに同じ内容のメールをお 送りしますので,PC と携帯それぞれで,メールに記載された URL にアクセスしてください。

## 3.その他利用上の注意事項

## ○メールアドレスを変更したい

- ⇒ログイン後のメニュー「ユーザー情報」→「メールアドレス登録・変更」から変更してください。
- ・メールアドレスの変更を行った場合は,変更後のメールアドレスに確認のメールが届きます。
- ・届いたメールにある URL をクリック (選択) することによりメールアドレスの変更が完了します。
- ・この処理が終了するまでは一時的にキャンパス情報システムが利用できなくなります。

## 〇自分の登録内容の確認・変更をしたい

⇒ログイン後のトップページ及びメニュー「ユーザー情報」から確認または変更をしてください。

- ・トップページに氏名確認欄があります。その欄でのみ,氏名に使われる特別な漢字も表示されます。
- ・メニューの「ユーザー情報」→「登録情報確認・修正」から,自分の登録情報を確認できます。現住所, 保証人(父母等),帰省先・緊急連絡先(1),緊急連絡先(2)については登録情報の変更もできます。
- ・登録情報の変更を行った場合は,登録済みのメールアドレスに変更受付メールが届きます。
- ・担当者が確認してから登録するため,変更が反映されるまで数日かかる場合があります。
- ・前期と後期に初めてログインする時には,登録情報(メールアドレス,現住所,保証人(父母等),帰省 先・緊急連絡先(1),緊急連絡先(2))の確認画面が表示されます。変更があった場合は変更項目の入 力をしてください。

. . . . . . . . . . . . . . . . . . .

※ 登録情報に変更があった場合には,"必ず"変更の登録をしてください。 特にメールアドレスについては、変更を怠ると大学からのメールが受信できなくなるだけでなく、宛先不明メー ルを多く発信することとなるため、大学のメールサーバーが SPAM メールサーバーの疑惑をもたれることとなり ます。電話番号についても,大学からの至急・重要な連絡が受け取れなくなってしまいます。 保証人(父母等),帰省先・緊急連絡先(1),緊急連絡先(2)に関する情報についても,登録情報に変更があ った場合には,必ず変更の登録をしてください。

### ○ACSU のパスワードを変更したい

⇒ACSU のログインパスワードを変更したい場合は、ACSU メニュー「コミュニティ」→「パスワード変 更」からパスワード変更処理を行ってください。

## ○ACSU のパスワードを忘れた

⇒ACSU のログインパスワードを変更している場合は,変更後のパスワードは本人以外には分かりません。 学生証を持参し「研究科学務担当係」窓口でパスワード初期化の依頼をしてください。電話やメールでは受 付けません。パスワードが初期化されると,入学時に配付された初期のパスワードに戻りますので,必ずパ スワードを変更してください。

入学時に配付された初期のパスワードを知りたい場合は,学生証を持参し「研究科学務担当係」窓口で確 認してください。電話やメールでは受付けません。

## ○キャンパス情報システムについての不明な点は以下に照会してください。

- 
- 窓口 各研究科学務担当係<br>電話 学務課 (0263)37-2194